虹光

# Ϊ

使用手册

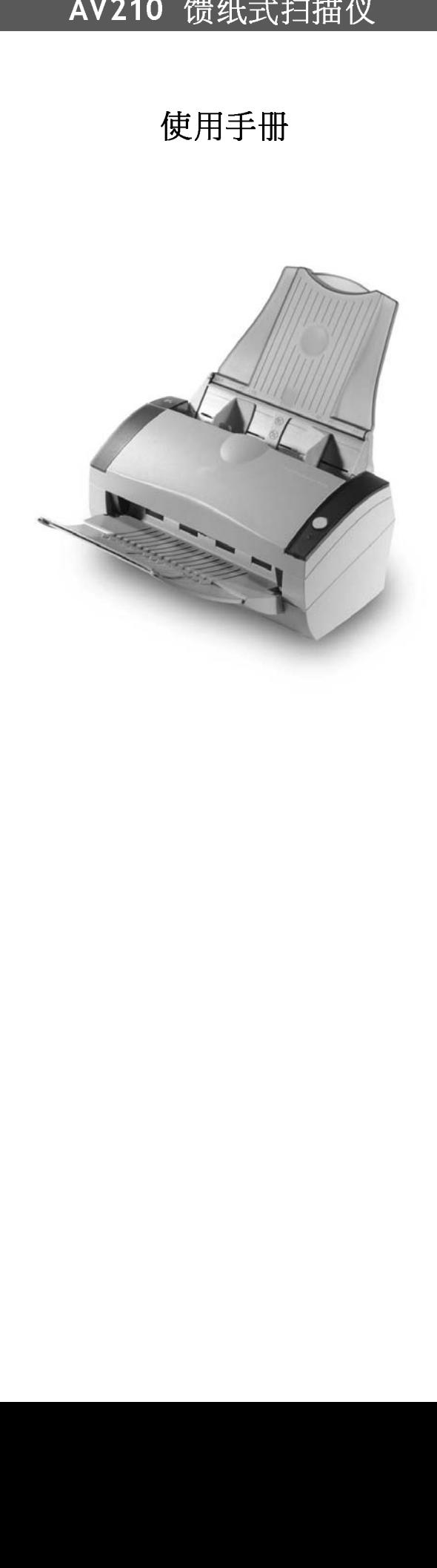

### 商标

商标 "Windows 和MS-DOS 是微软公司的美国注册<br>"Windows 和MS-DOS 是微软公司的美国注<br>IBM, PC, AT, XT 是国际商务机器公司<br>本文中其它厂牌和产品名称皆为各相关厂<br>本文中其它厂牌和产品名称皆为各相关厂<br>专利<br>版权所有,未经虹光公司授权,不得将本<br>编、或翻译成任何文字。<br>本产品扫描的题材,受政府法律及复制权<br>無法法令。<br>本书内容若有更动,虹光公司将不另行通<br>虹光公司对本文档内容不做任何保证,包<br>虹光公 Windows 和MS-DOS 是微软公司的美国注册商标。

### 专利

虹光公司对本文档内容不做任何保证,包括(并不限于)对某项特殊目的 的适用性的隐含保证。

本文中其它厂牌和产品名称皆为各相关厂商的商标或注册<br>表利<br>版权所有,未经虹光公司授权,不得将本文内容以任何形式<br>新闻<br>《国际商务社会》。<br>《国际商务社会》和社会会制权等其它法规的<br>《国际商务法》。<br>《国民法会》<br>文化<br>文化社会者有更动,虹光公司将不另行通知。<br>《日本书内容若有更动,虹光公司将不另行通知。<br>《日本书内容若有更动,虹光公司将不另行通知。<br>《日本书内容若有更动,虹光公司将不另行通知。<br>《日本书内容若有更动,虹光公司将不另行通知。 4、1×1×2,中国产品分享和产品,国际市场公司和产品,<br><br>版权所有,未经虹光公司授权,不得将本文内容以任何形式复制<br>编、或翻译成任何文字。<br>本产品扫描的题材,受政府法律及复制权等其它法规的保护,客,<br>本书内容若有更动,虹光公司将不另行通知。<br>守相关法令。<br>虹光公司对本文档内容不做任何保证,包括(并不限于)对某项特<br>的适用性的隐含保证。<br>对因此造成的错误,或因装修、效能或本品使用上造成的不固定。<br>对因此造成的错误,或因装修、效能或本品使用 三、 用套 三三、 有 三、 重自 下言 (《天文化学》》第2022年,第2022年,第2022年,<br>《天文初译成任何文字》<br>本产品扫描的题材,受政府法律及复制权等其它法规的保护,客户应守相关法令。<br>守相关法令。<br>虹光公司对本文档内容不做任何保证,包括(并不限于)对某项特殊<br>的适用性的隐含保证。<br>对因此造成的错误,或因装修、效能或本品使用上造成的不固定或严<br>害,虹光 公司不负任何责任。<br>害,虹光 公司不负任何责任。 ""。《盐书》《古书》、《本产品扫描的题材,受政》<br>本产品扫描的题材,受政》<br>守相关法令。<br><br>红光公司对本文档内容不<br>虹光公司对本文档内容不<br>时适用性的隐含保证。<br>对因此造成的错误,或因\*\* ⇒ ちょう イローラ はき りくう ミュート こうしょう こうしょう こうしょう 守相关法令,<br>守相关法令,<br>保证<br>本书内容若有更动,虹光公司将不另行通知。<br><br>红光公司对本文档内容不做任何保证,包括(并不限于)对某项特殊目<br>的适用性的隐含保证。<br>对因此造成的错误,或因装修、效能或本品使用上造成的不固定或严重<br>害,虹光 公司不负任何责任。 ,保证书内容若有了一个人,但人,不知道的,我们不会有了一个人,我们的隐私,我们的隐私,我们的隐私,我们的隐私,我们的隐私,我们的隐私,我们的隐私,我们的隐私,我们的心理,我们的心理,我们的心理,我们的 名 医耳 不本 虹的 对害者 化分子 医心理性心理 化分压 此如 本书内容若有更动,虹光公司将不另行通知。<br>虹光公司对本文档内容不做任何保证,包括(氵的适用性的隐含保证。<br>对因此造成的错误,或因装修、效能或本品使*,*<br>对因此造成的错误,或因装修、效能或本品使*,*<br>害,虹光 公司不负任何责任。 对因此造成的错误,或因装修、效能或本品使用上造成的不固定或严重损 害,虹光 公司不负任何责任。

ii

# FCC 无线频率数干扰声明

本设备经探测证实符合 B 级数位的设备规格及 FCC 15 节规格。这些规格 旨在防范在住宅区中可能造成的不良干扰。若未遵照使用手册中的指示安 装及使用本设备,所生成、使用及散发的无线电频率可能会干扰无线电通 信。特殊安装作业也可能造成不良干扰。若经证明(关闭本设备后再打 开)本设备对收音机或电视之接收会造成不良干扰,客户可以按下列方式 调整:

- \* 调整接收天线。<br>\* 增加木没各与
- \* 增加本设备与接收器间的距离。<br>\* 短木没各改用不同的电源耗应,
- \* 将本设备改用不同的电源插座,使本设备与接收器处于不同的分 支电路。
- \* 洽询经销商或有经验的收音机及电视技师。
- 注意事项:本设备如有任何未经制造厂商认可的更改或修改,本设备的访<br>, 问权将视为无效。

# 基本系统要求

- IBM PC Pentium III 600 MHz 以上兼容的计算机<br>• 微软Windows 98/Windows 2000/Windows XP
- 
- 100 MB以上安装用磁盘空间
- 128 MB RAM  $\mathbb{W}$   $\pm$
- 微软Windows 98/Windows 2000/Windows XP<br>• 100 MB以上安装用磁盘空间<br>• 128 MB RAM 以上<br>• 万用序列接口 (Hi-Speed USB 2.0) (兼容于 US<br>• VGA显示器<br>• 与 Microsoft 窗口兼容的鼠标<br>• 光盘驱动器<br>\* 128 MB RAM 以上<br>万用序列接口 (Hi-Speed US<br>VGA显示器<br>与 Microsoft 窗口兼容的鼠标<br>光盘驱动器 120 MB RAM 以上<br>万用序列接口 (Hi-<br>VGA显示器<br>与 Microsoft 窗口: • 万用序列接口 (Hi-Speed USB 2.0) (兼容于 USB 1.0 )
- VGA显示器
- vok显示器<br>与 Microsof<br>光盘驱动器 • 与 Microsoft 窗口兼容的鼠标<br>• 光盘驱动器<br>※ 光盘驱动器
- 光盘驱动器
- iv

# 目录

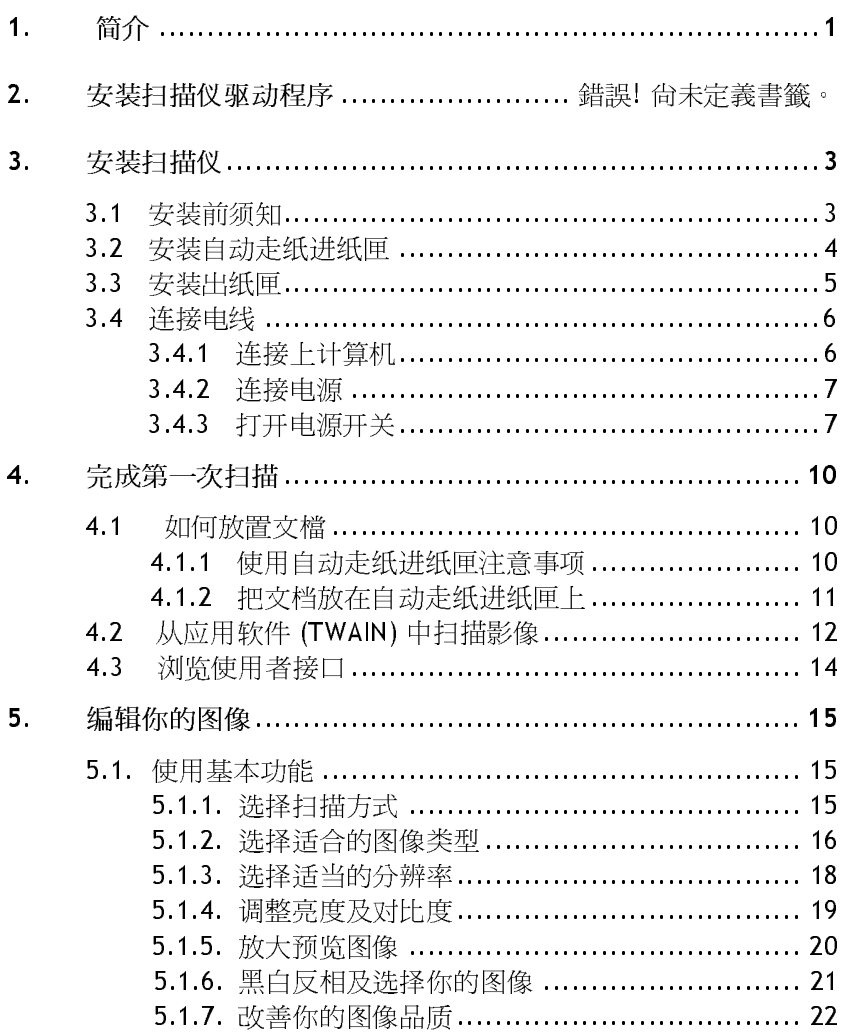

 $\mathbf{v}$ 

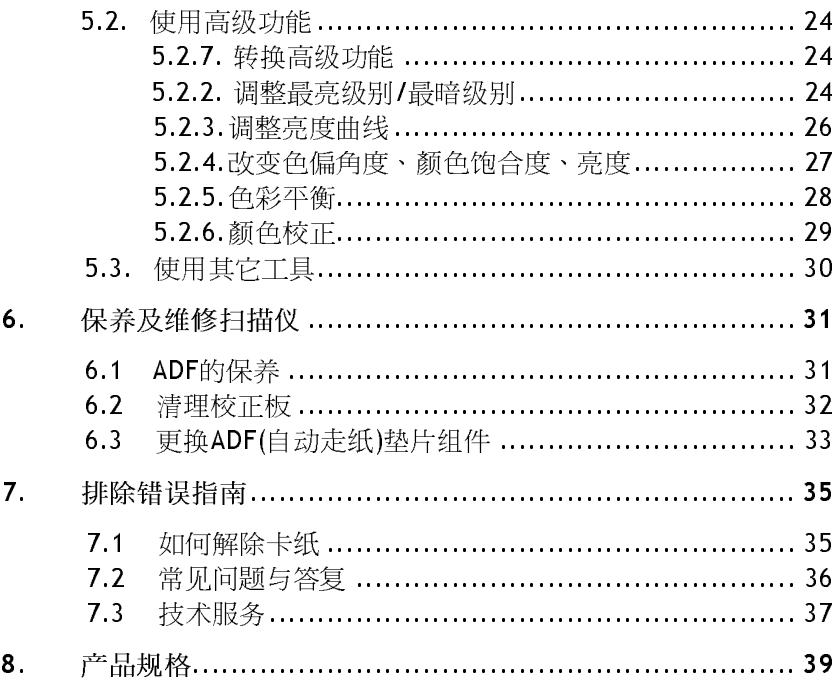

 $\overline{vi}$ 

# 1. 简介

首先恭喜您拥有一台完美的虹光 AV210 馈纸式文档扫描仪。 虹光公司是 一家开发高性能扫描仪的国际公司。

为了使您得到最佳的扫描效果, 在您安装及使用AV210扫描仪前, 请花几 分钟的时间阅读本文。本文提供您正确的拆箱、安装、使用及保养方式。

下贝图亚尔可用区尤为同位置的一心可以多句下贝可包衣男和不强快<br>CC有品面瓜,开放站动布置口字支入,适声叩风目的品品及感导 // 同中】 自心水为吗?贝目不升工。 植立地伯 7 当地的名词的

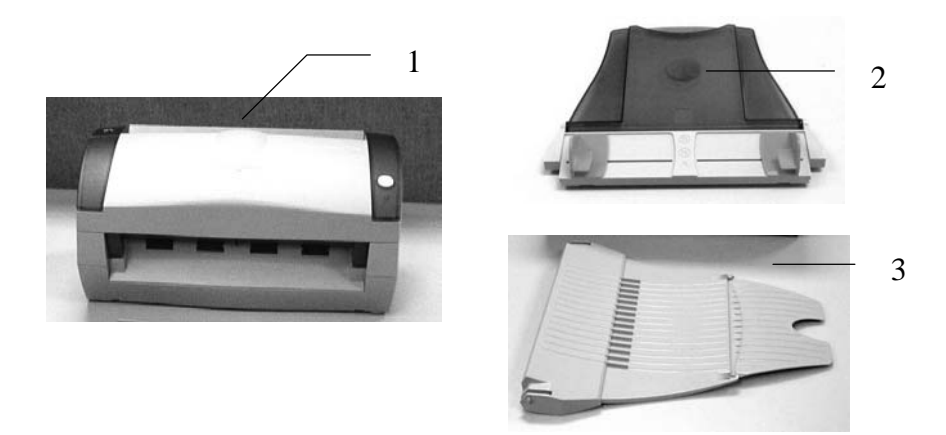

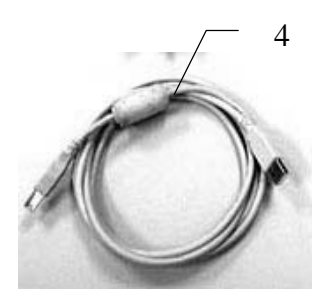

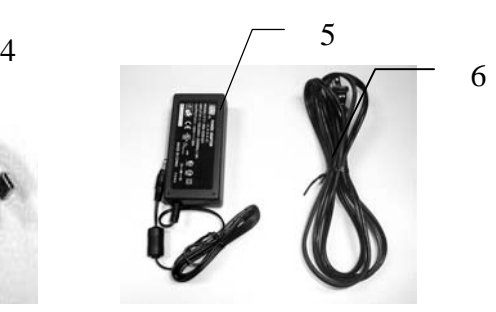

- ! 1-1曲区工作<br>**2** 白 动土死进
- 2. 日初人执足执巴<br>2. 山狐屇
- 3. 出纸匣<br>4. USB 线
- 
- 5. 交直流稳压器 5. 文直弧座压缸<br>4. 由*派码*
- $\overline{\phantom{a}}$ .  $\overline{\phantom{a}}$

- 注意事项:<br>1. 多必使用随机附赠的交直流稳压器(即由 YHI 公司所制造,型号为868-1. 务必使用随机附赠的交直流稳压器(即由 YHI 公司所制造,型号为868-
- 1030-14 的交直流能量)。 使用来LingXEmplemantanany metaphology<br>统的损害而使机合的保修失效。<br>请妥善保留扫描仪的外籍及所有包装材料,以便将来搬运时可以用<br>上。 统的损害而使机台的保修失效。  $\frac{2}{L^*}$  $\mathcal{L}$

# 2. 安装扫描仪

### 2.1 安装前须知

- 请勿将扫描仪放置在太阳直接照射的地方。 直接的日光照射及过度 的高温皆可能会损害扫描仪组件。
- 请勿将扫描仪安置在潮湿或灰尘多的地方。
- 务必使用正确的交流电电源。
- 将扫描仪安装在平稳的桌面上;倾斜或不平稳的桌面都可能导致机 械或使用上的问题。
- 为方便将来运输及搬运,请保留扫描仪所有的包装材料。

### 2.2 安装自动走纸进纸匣

将自动走纸进纸匣对准扫描仪上方的对位突点并往下插入,如果插入 正确,你会听到一清脆的声响。

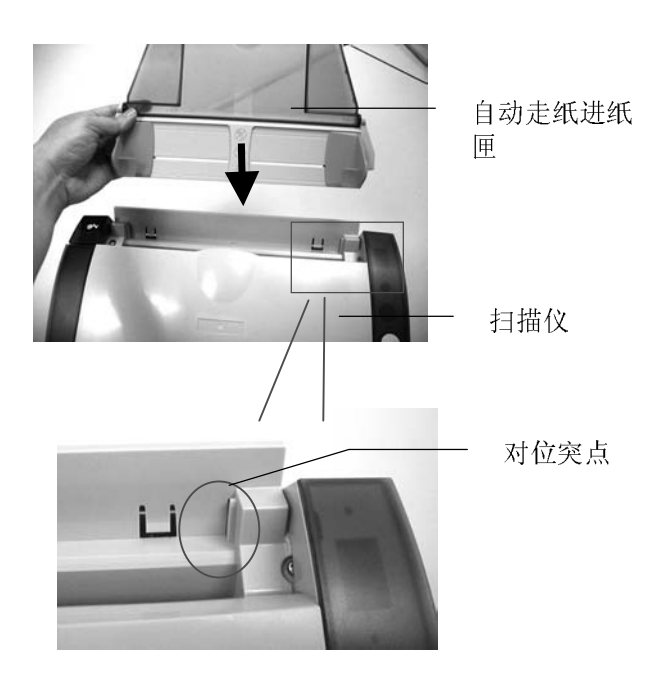

### 2.3 安装出纸匣

XIA的女儿自动走纸装置进入,你可以农自动走纸交直了,将心时也安全<br>第五五五届中国市场房,青年百五五届开展市场市场市场市场开关。 农自动走锅农国中外里, 文农自动走锅农国口锅里的, 平日锅里左右的2<br>站起床房上的车子的站开始就是 的对位突点对准扫描仪的前方的对位孔。

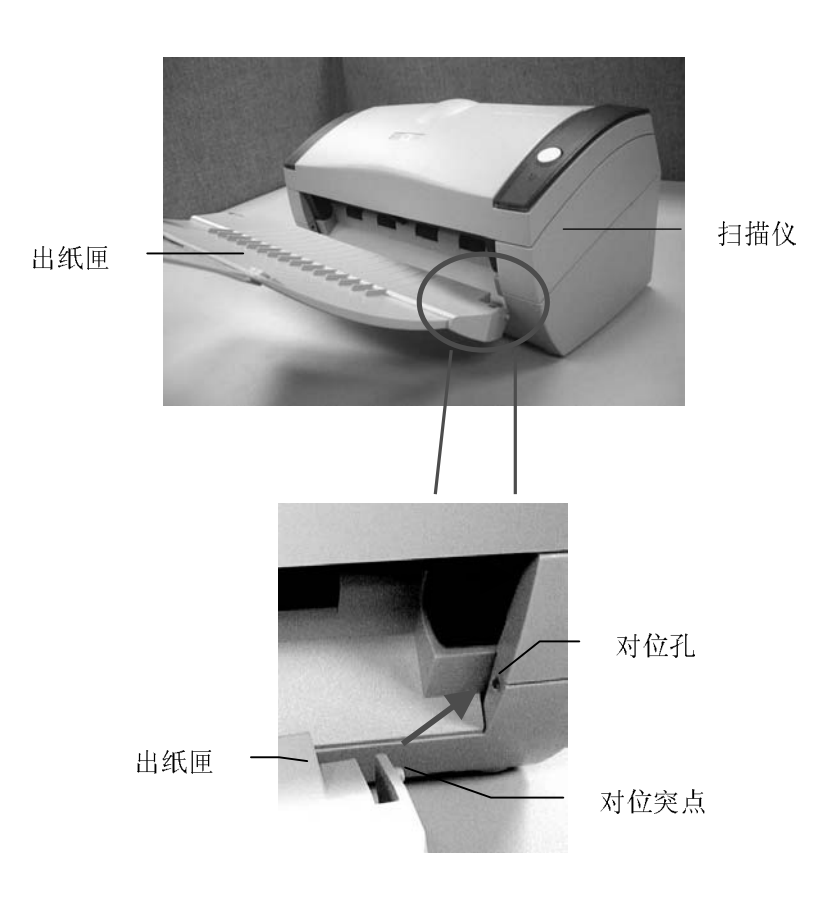

### 2.4 安装软件

- 1. 将随机附赠的光盘放入光盘驱动器中。
- 2. 以下的安装画面会出现。如果没有,请执行光盘中"**cdsetup.exe**"<sup>安</sup> 装文档。

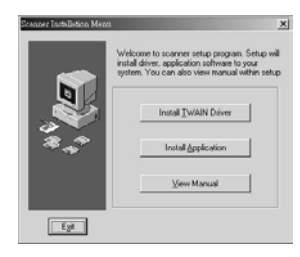

3. 请按照屏幕指示来完成扫描仪驱动程序的安装。

### 2.5 连接电线

### 2.5.1 连接上计算机

- 1. 关闭计算机电源。<br>2. 将USB线的长方形
- 将USB线的长方形接头端插进计算机的USB接口,将正方形接头端 插进本机背面的USB界面。

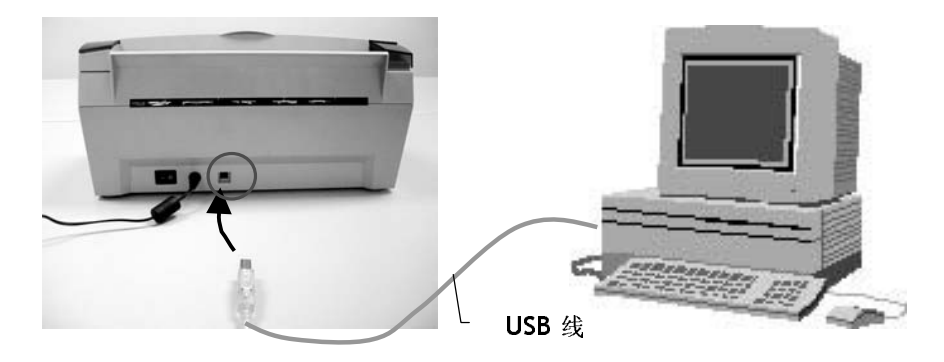

### 2.5.2 连接电源

- 1. 将交直流稳压器电源线的小头端接上扫描仪背面的电源插孔,将大头 端插至适当的电源插座。
- 2. 打开计算机电源。

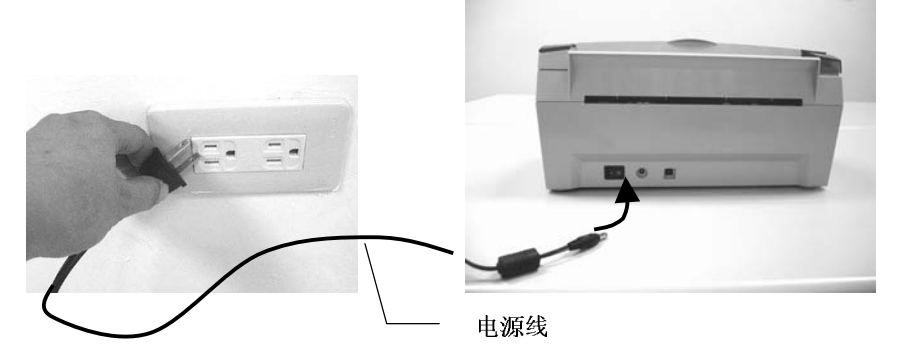

### 2.5.3 打开电源开关

1. 当所有电线都连接起来时,按下扫描仪背面的电源开关到"I"的 1. 当所有电线都连接起来时,按下扫描仪背面的电源开关到 "I" 的 位置。 关闭扫描仪电源时,按下电源开关到 "O" 的位置。

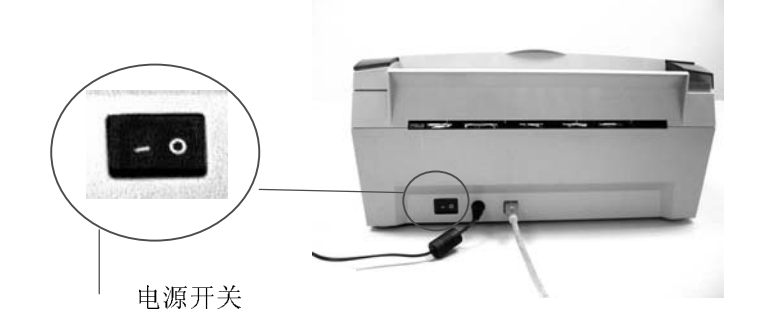

2. 这个时后,计算机会自动侦测出新硬件并出现"找到新硬件"的讯息。 息。

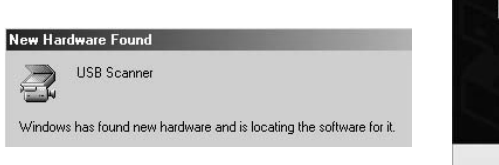

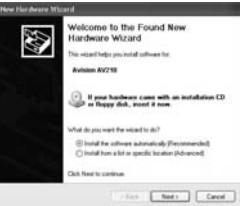

(Windows 9X/Windows ME) (Windows 2000/XP)

1. 在 Windows 9X 及 Windows ME 操作系统下,确定"系统自动搜寻适 当的驱动程序"已被选取,再选择"继续(Next)"。

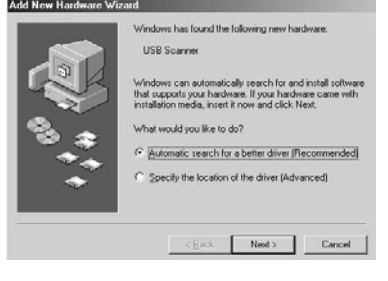

在 Windows XP 操作系统下,请选择"继续"。 当 XP 认证画面出<br>现时,也违选择"丝续" 现时,也请选择**"**继续**"**。

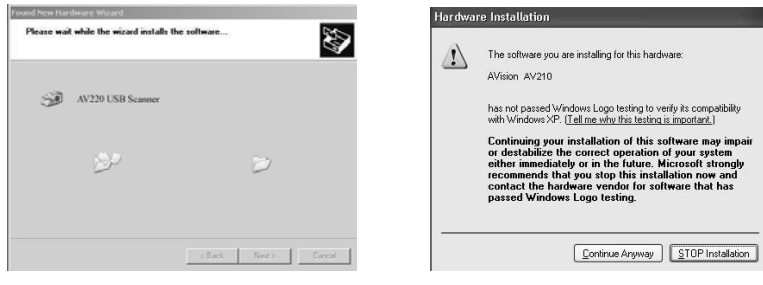

 $2.$  当完成讯息出现时,选择"完成(Finish)"

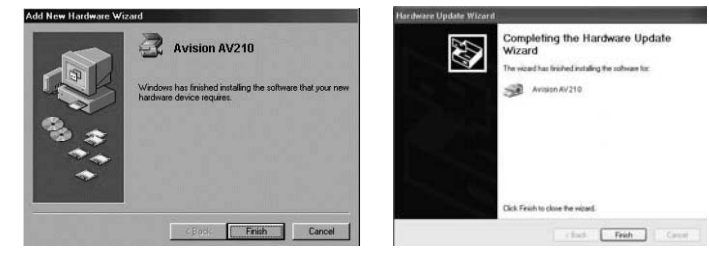

(Windows 9X/Windows ME) (Windows 2000/XP)

注意事项: 在 Windows XP 操作系统下,如果你要移除扫描仪驱动程序软 件,扫描仪本身请务必与计算机保持连接状态 。

# 3. 完成第一次扫描

### 3.1 如何放置文檔

### 3.1.1 使用自动走纸进纸匣注意事项

把文档放在自动走纸进纸匣之前,请检查你的纸张是否符合以下规格:

- 纸张尺寸最小需大于 3.5 x 2 英吋,最大不可超过 8.5 x 14 英吋。
- 纸张厚度介于 <sup>14</sup> 到 28 磅。
- 纸张需为正方形或长方形,不可有破损的现象。
- 纸张必须没有弯曲、皱折、泪水或墨汁的痕迹、或装订孔。
- 纸张必须没有订书针、文档夹、或黏贴的便条纸在上面。

3.1.2 把文档放在自动走纸进纸匣上

## 整理文檔

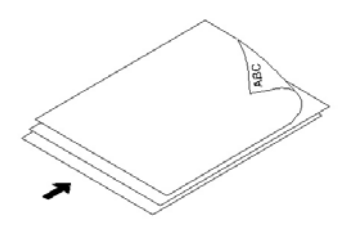

把文檔的文字面朝下并确定文档的第一行先插入。

### 进纸

请把文档先整理一番(如下图)以防止卡纸,AV210 的自动走纸进纸匣 进纸<br>把文檔的文字面朝下并确<br>调整两边的导纸槽,使文档。 调整两边的导纸槽,使文档适当地在导纸槽内。 导纸槽

文檔(文字面 朝下)

 $\overline{\phantom{a}}$ 

注意事项:

まくすい インター・シー しょうかん しょうかん しょうかん しゅうかん きょうかん しゅうかん しゅうかん しゅうかん しゅうかん しゅうかん しゅうかん しゅうかん しゅうかん しゅうかん けいせい けいせい しゅうかん しゅうかん しゅうかん しゅうかん しゅうかい けいせい けいせい けいせい けいせい しゅうかい しゅうかい しゅうかい しゅうかい 使用自动走纸进纸匣扫描文檔时,如果出纸匣有文檔,须把出纸匣内的 文檔取出。

- $\frac{1}{2}$  $\frac{1}{2}$ 1. 开启您的影像编辑应用软件例如随机附赠的 Roxio PhotoSuite<br>4。
- 

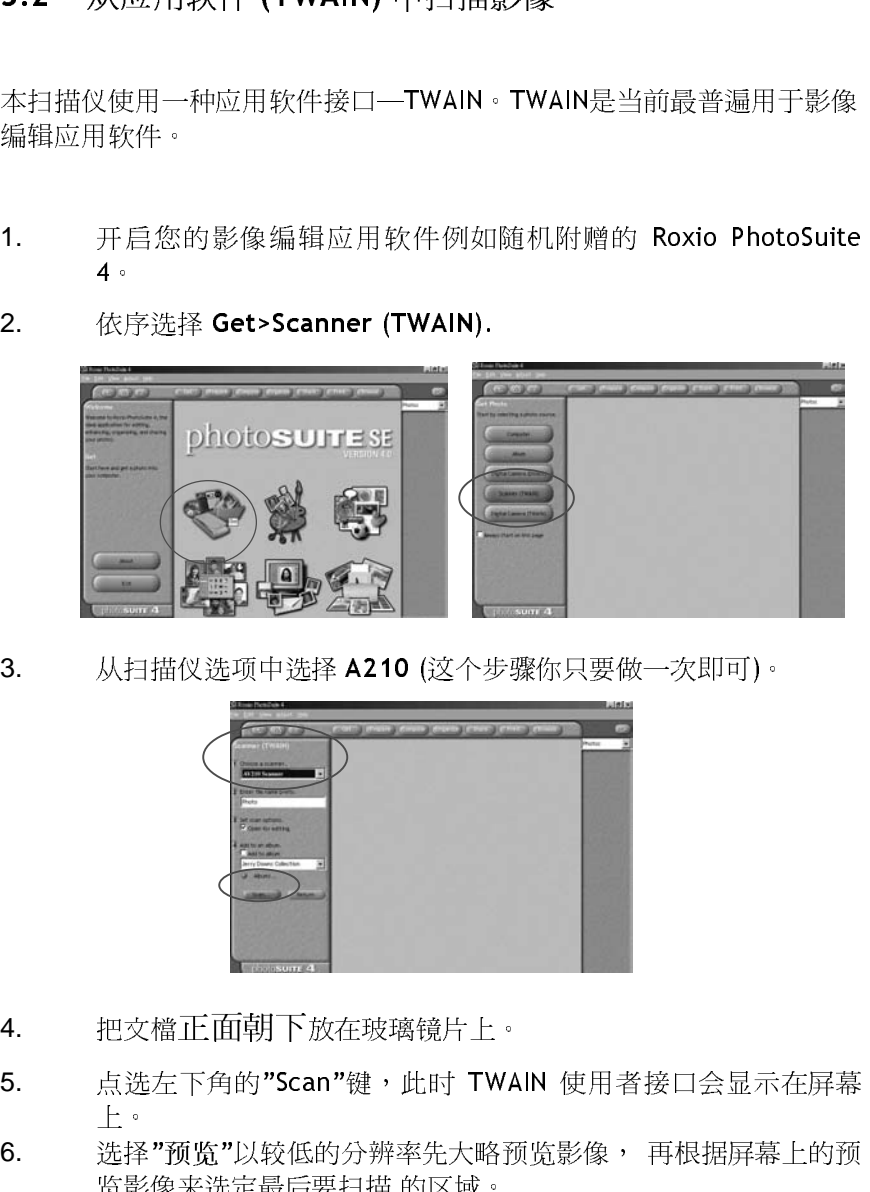

3. 从扫描仪选项中选择 A210 (这个步骤你只要做一次即可)。

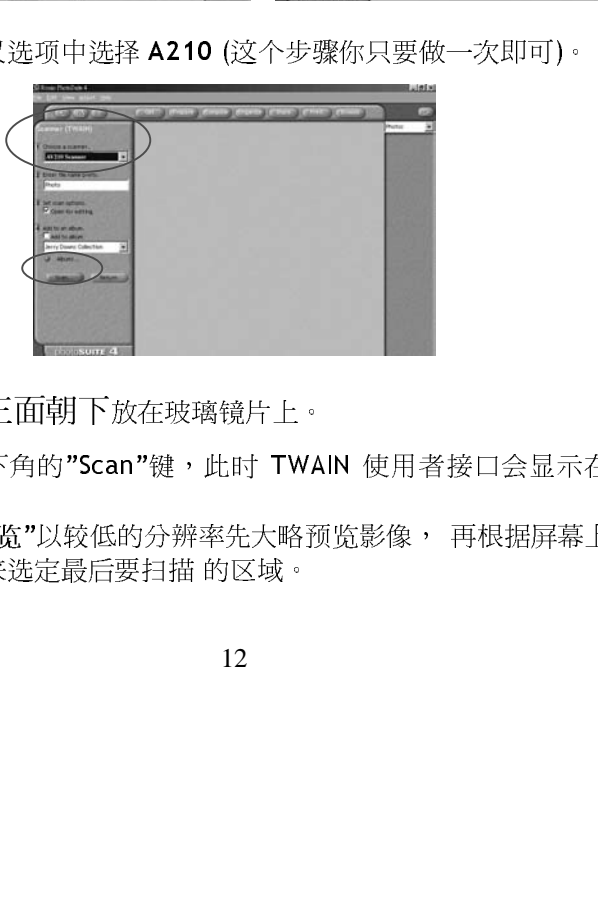

- 4. 把文檔正面朝下放在玻璃镜片上。
- 5. 点选左下角的"Scan"键,此时 TWAIN 使用者接口会显示在屏幕
- 上。 6. 选择"预览"以较低的分辨率先大略预览影像, 再根据屏幕上的预 览影像来选定最后要扫描 的区域。

7. 选择"离开"回到 Roxio PhotoSuite 应用软件的主画面,再点选右 上角的"Open Library""Photo"打开刚才扫描的影像。

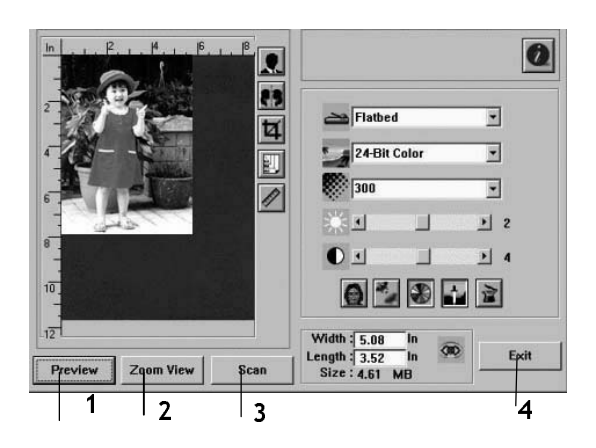

- J. 1. J贝见<br>2. 七三
- 2. 放大预览
- 3. 扫描
- דור⊏ד<br>גר∩ ה

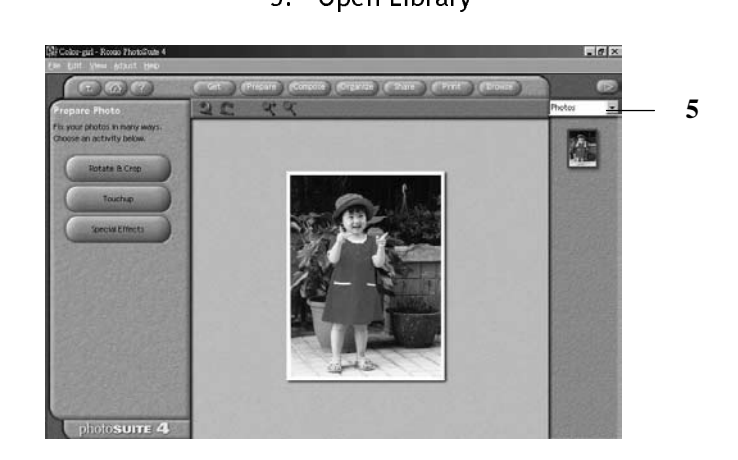

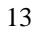

### $\overline{a}$ 3.3 例见医用者接口

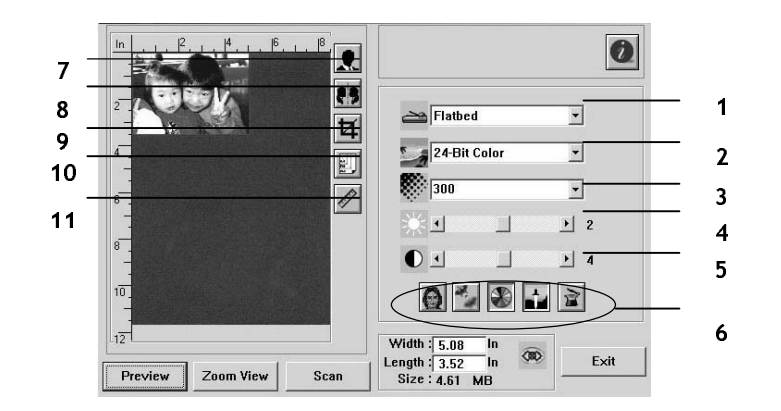

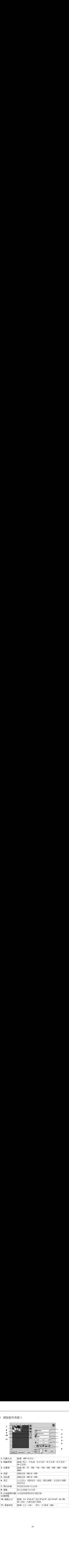

# 4 编辑你的图像

虹光TWAIN 使用者界面提供许多好用的功能来改进你的图像品质。

### 4.1 使用基本功能

### **4.1.1** 选择扫描方式

1. 扫描方式

选项: ADF/多页。

ADF/多页: 欲使用自动走纸 装置来扫描多页文檔时。

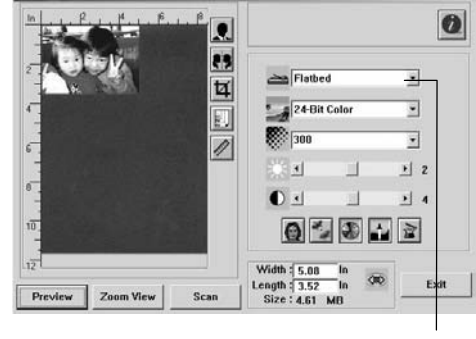

# 4.1.2 选择适合的图像类型

1. 图像类型

请参考下表选择适当的图像类 型。

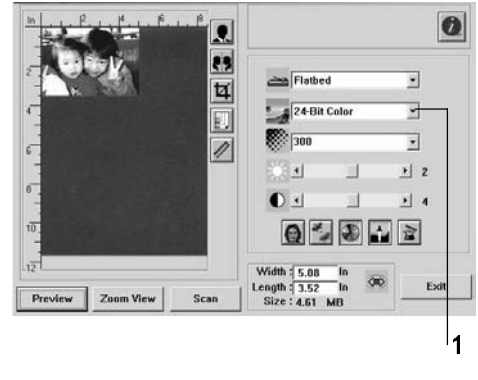

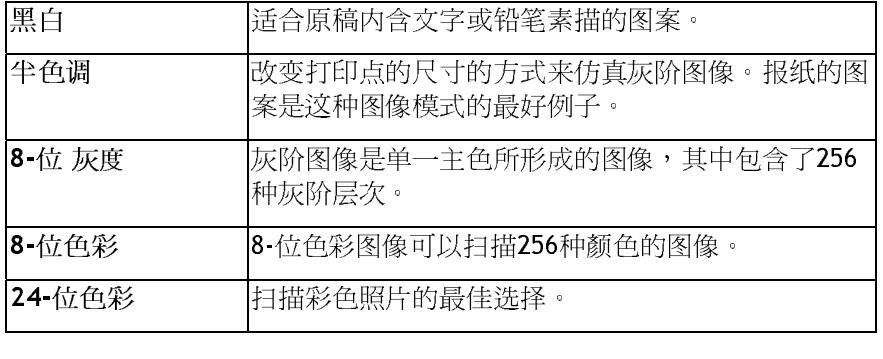

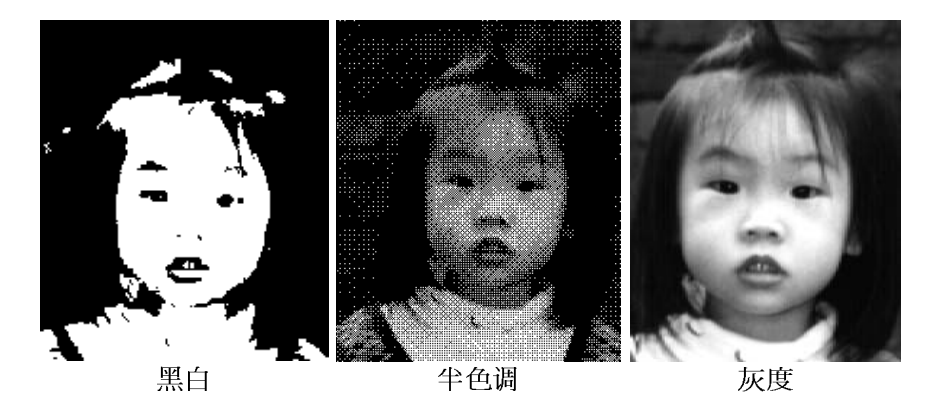

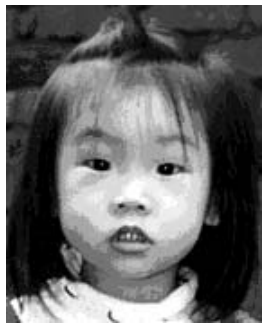

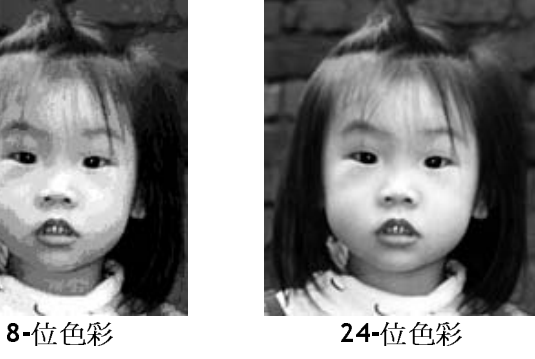

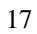

### 4.1.3 选择适当的分辨率

1. 分辨率<br>选择适当的分辨率,可以扫 选择适当的分辨率, 可以扫<br>描出相当清晰的图像。 分辨 <sub>平定指母一天的加扫描的点</sub><br>数,单位为 dots per inch (dpi),通常点数愈高,分辨<br>率即愈高,但当到达一定程 度时,分辨率不会明显地增 度时,分辨率不会明显地增 加入而去的空间。

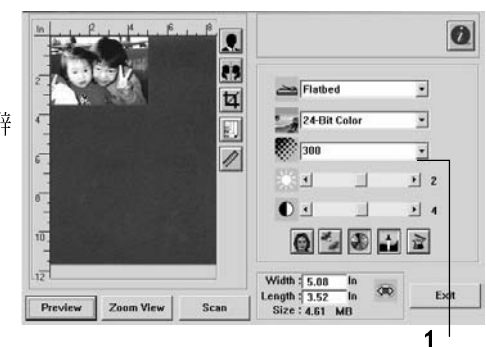

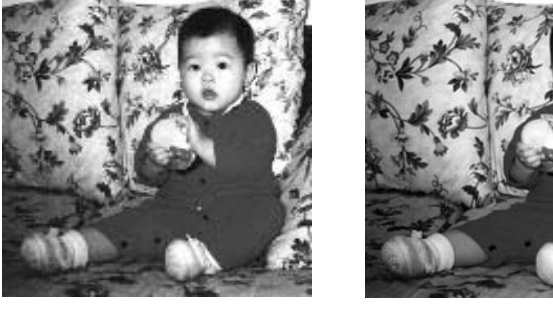

分辨率: 50 dpi

分辨率: 200 dpi

 $\overline{\phantom{a}}$ 

注意事项

Ï

使用 300 dpi的分辨率和全彩的图像模式下,扫描一张A4大小的彩色图像<br>需 25MB 的硬盘空间。因此,较高的分辨率(通常指超过 600 dpi)在披少f<br>下才需要,比如说扫描较小范围的图形时才使用。因此,请慎用超过<br>dpi的分辨率模式!<br>dpi的分辨率模式! 人。<br>《大利·罗斯·克莱克》(大利·克莱克)<br>情况下才需要,比如说扫描较小范围的图形时才使用。因此,请慎用超过<br>1200 dpi的分辨率模式! 情况下才需要,比如扫描较小,它使用。因此,它有像时通过<br>1200 dpi的分辨率模式!<br>18  $1200$  dpingy),  $m+1 \times N$  !

### 4.1.4 调整亮度及对比度

- 1. 亮度<br>调整图像中明亮度的明暗。 调整图像中明亮度的明暗。 明亮度值愈大,图像愈亮。
- 2. 对比度<br>调整图像中最暗与最亮二者 之间的范围。对比值愈高, 之间的范围。对比值愈高, 図像中需日に回向次数ぬ<br>み 多。

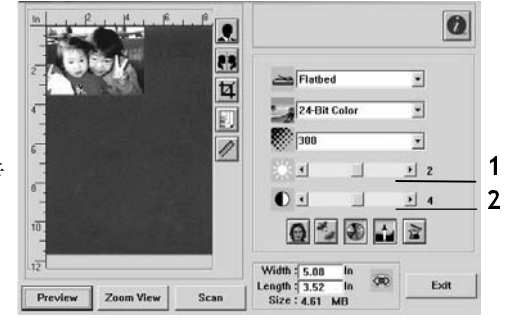

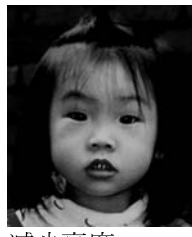

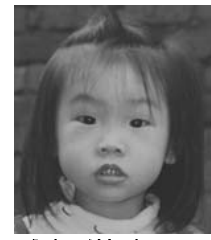

 $\overline{\phantom{a}}$ 

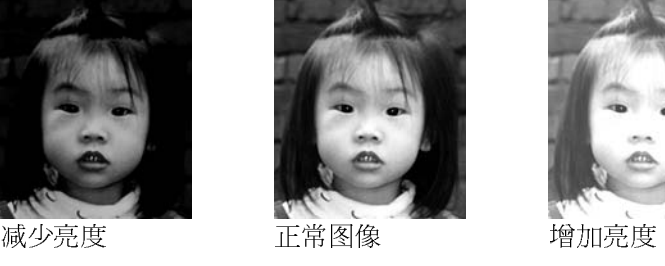

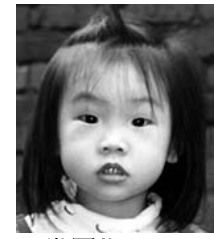

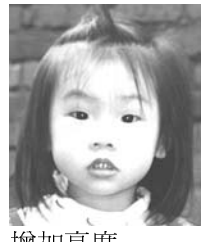

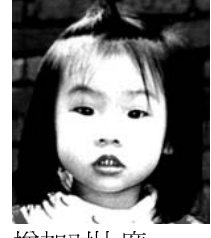

减少对比度 正常图像 增加对比度

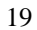

### 4.1.5 放大预览图像

1. 放大预览图像

把预览图像放大至预览区域<br>的最大或还原原来图像大 的最大或还原原来图像大 小,方便修改图像。

注意:此放大功能仅供预览使 用,不是把扫描的图像放 大。

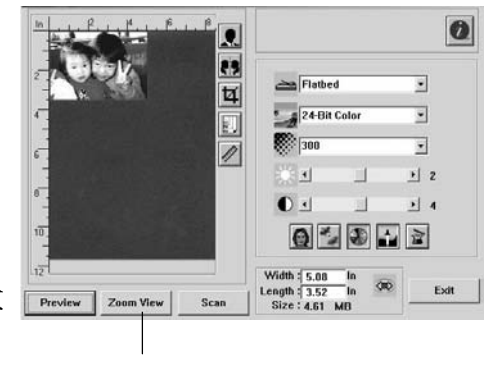

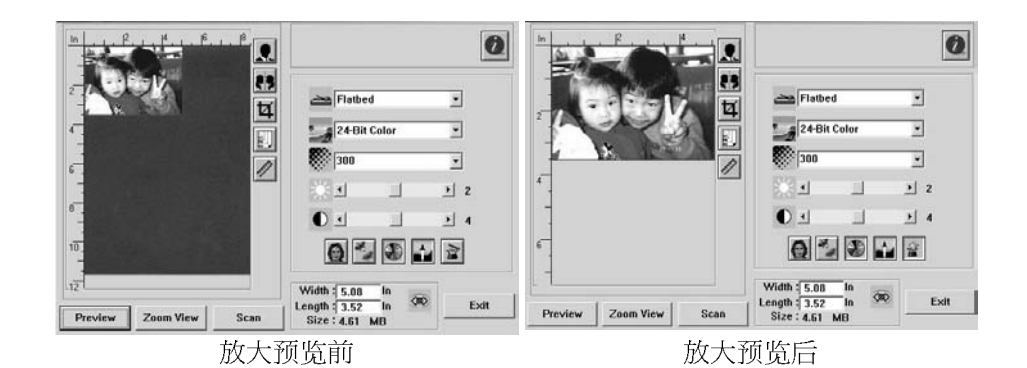

 $\overline{\mathbf{a}}$ 89

 $|\nabla$ 

Đ

 $\begin{picture}(20,20) \put(0,0){\line(1,0){10}} \put(15,0){\line(1,0){10}} \put(15,0){\line(1,0){10}} \put(15,0){\line(1,0){10}} \put(15,0){\line(1,0){10}} \put(15,0){\line(1,0){10}} \put(15,0){\line(1,0){10}} \put(15,0){\line(1,0){10}} \put(15,0){\line(1,0){10}} \put(15,0){\line(1,0){10}} \put(15,0){\line(1,0){10}} \put(15,0){\line(1$ 

Flatbed

 $24-Bit$  Colo

8 300

 $\overline{4}$ 

 $\frac{2}{1}$ 

 $\overline{\phantom{0}}$ 

 $\overline{\mathbf{r}}$ 

 $\frac{1}{2}$  2

2

### 4.1.6 黑白反相及选择你的图像

### 1. 黑白反相

反相命令会将图像中的亮度<br>及色彩予以颠倒,而使图像 及色彩予以颠倒,而使图像 中每一图素变成其补色。

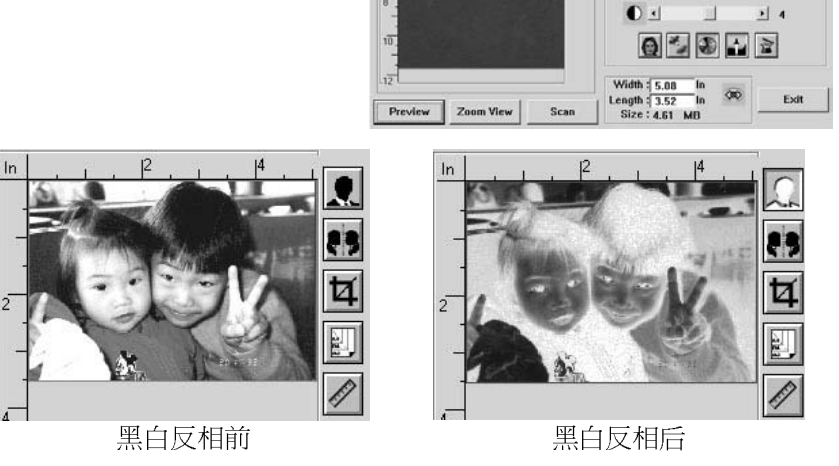

2. 镜象

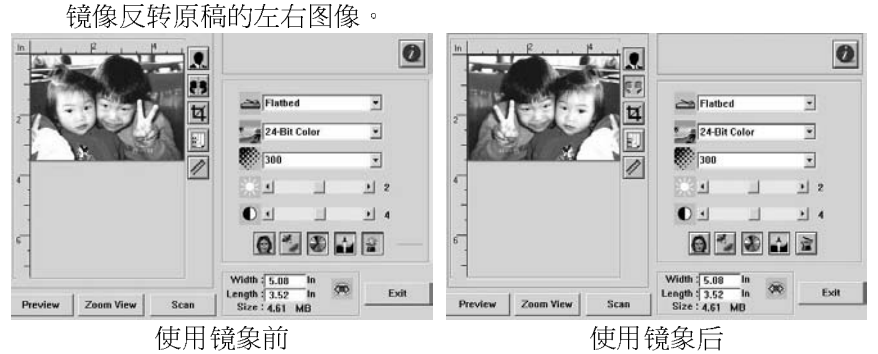

。 自动选择整个原稿为扫描区域。 (你也可以在预览图像的四个角<br>——自动选择整个原稿为扫描区域。 (你也可以在预览图像的四个角 落,依对角线的方向调整扫描区域。)

21

### 4.1.7 改善你的图像品质

- 1. 消除网点 消除印刷品扫描后的网点\*。
- 2. 锐化\* 使图像更加锐利。<br>3. 颜色调整
- 3. 颜色调整 调整图像的颜色品质。
- 4. 自动级别 口功调金图图和以压力取脂<br>序 度。

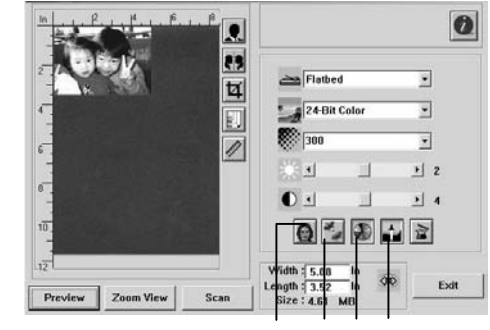

1 2 3 4

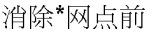

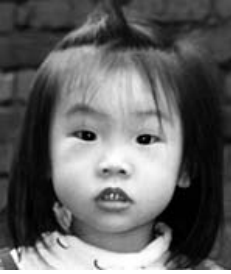

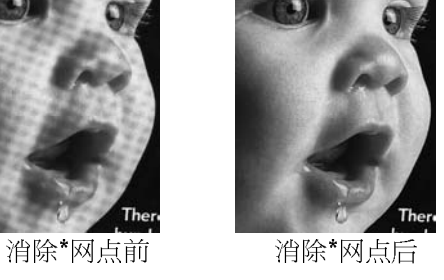

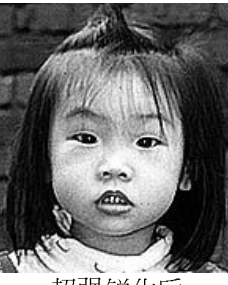

锐化前 2000 超强锐化后

\*网点: 扫描印刷品时常见的不必要纹路网点。"消除网点"功能,只能在扫描灰 度图像或扫描彩色图像时有效。

\*锐化:"锐化"功能,也只能在扫描灰度图像或扫描彩色图像时有效。

ź 颜色调整

> 调整图像的颜色品质使其接近原件。本功能使用预设参数调整图 像。

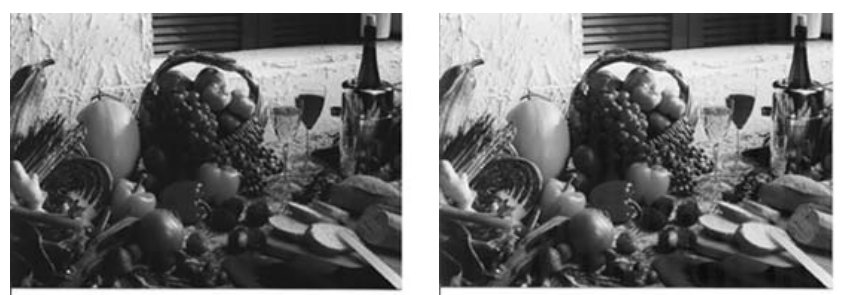

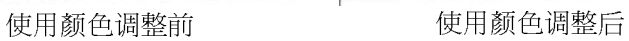

### 自动级别

以预设值调整图像最亮度与最暗度使图像有最佳的效果。

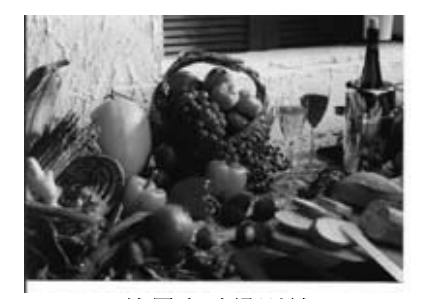

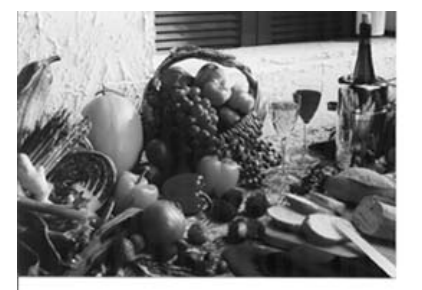

使用自动级别前 使用自动级别后

### 4.2 使用高级功能

- 
- 4.2.1 转换高级功能<br>1. 点选此键会出现右边五个 1. 点选此键会出现右边五个 高级功能的选项。 高级功 能提供各种细致地调整最<br>亮级片**/**最暗级片、亮度曲 线、改变色彩平衡、颜色 补正及色偏角度/颜色饱合 エエスロ柵乃及/颜色饱合<br>崔1宣帝的精伟士士 度/克度的大腿方式。

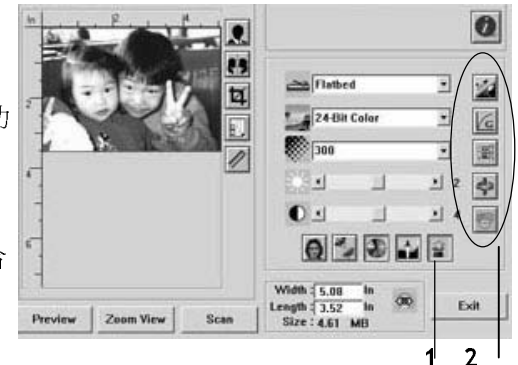

2. 高级功能选项

### 4.2.2 调整最亮级别/最暗级别

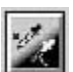

取50点用的足图图像中取50000公式,取50点100002图。<br>以下层的方式是 暗的区域, 以文取先示力取情点的世外同时调查可以扩大<br>经友族的目标固体范加带式NTT事故见考查 颜色的阶层使图像的细节可以更清楚地看出。

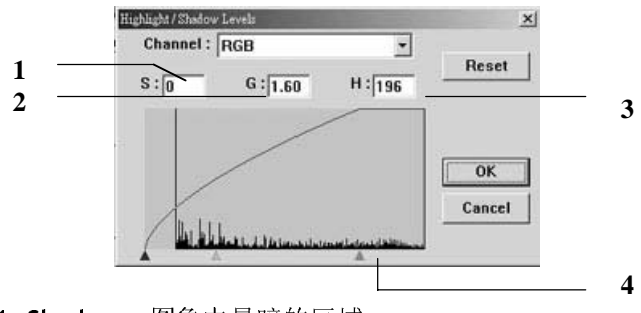

- 1. Shadow: 图象中最暗的区域。
- 2. Gamma: 调整图象中的中间色调, 但仍保有明部暗部的细节。
- 3. Highlight: 图象中最亮的区域。
- 4. Pointer: 移动此点来改变数值。

从下图中可以看到当曲线值改变时, 图像亮度也随着改变的情况(但最亮 点值与最暗点值不变)。

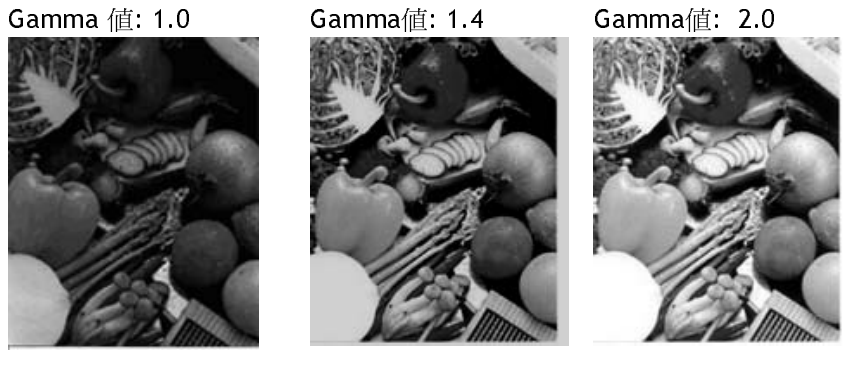

ś, 从下国中可以有到当取元素与取情点的数值改文的,同图像所以认由的<br>全国基金 不同效果。

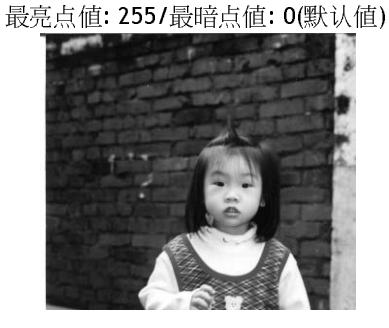

最亮点值: 200/最暗点值:0

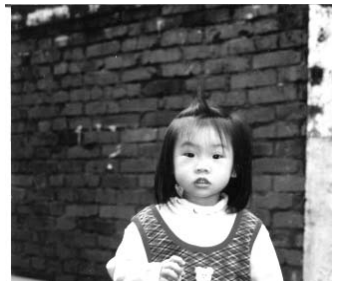

最亮点值: 210/最暗点值:10

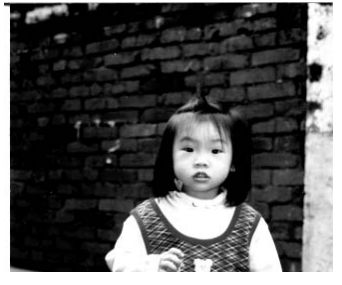

最亮点值: 255/最暗点值: 50

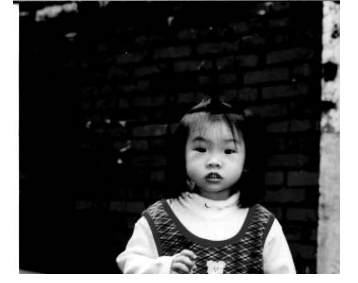

25

### 4.2.3 调整亮度曲线

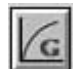

调整图像中最暗与最亮二者之间的范围。

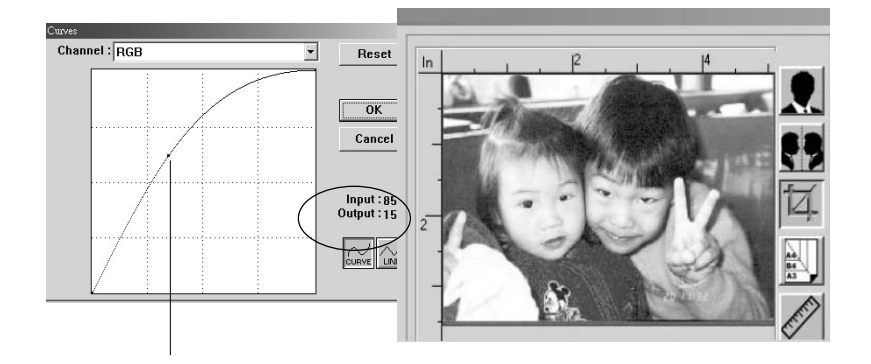

曲线调整为往上时,图象亮度可均匀地提高。 相反 地,曲线往下时,图象亮度均匀地降低。

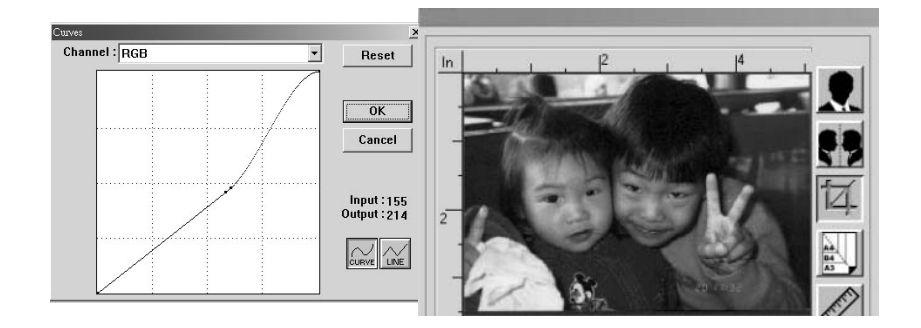

26

4.2.4 改变色偏角度、颜色饱合度、亮度

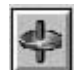

改变色偏角度、颜色饱合度、亮度。

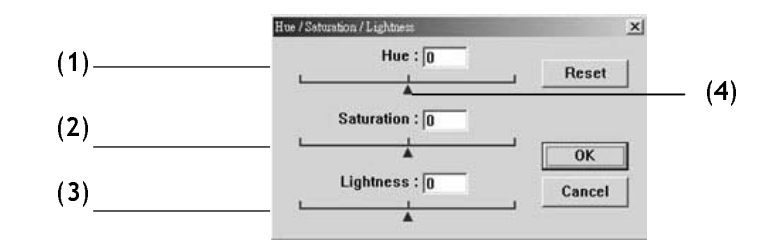

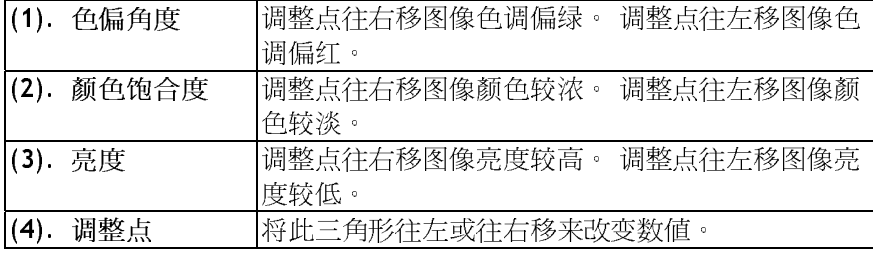

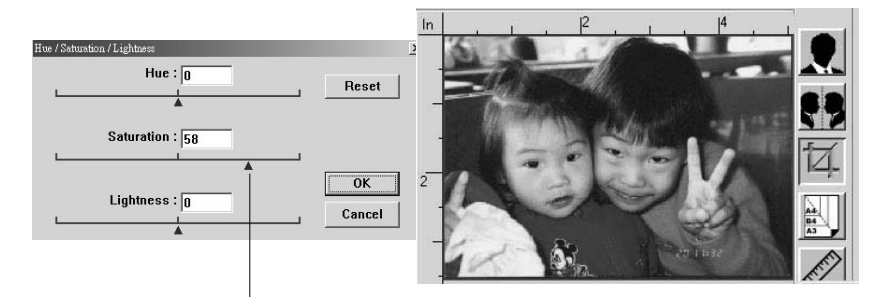

把饱合度点往右移,图象颜色呈现较浓的效果。

### 4.2.5 色彩平衡

 $\frac{1}{\sqrt{2} \sum_{i=1}^{n} (i)}$ 

调整图像的颜色。 但是你必须先点选基本设定中的"颜色 调整"键(参考第24页)后才可以使用此功能。

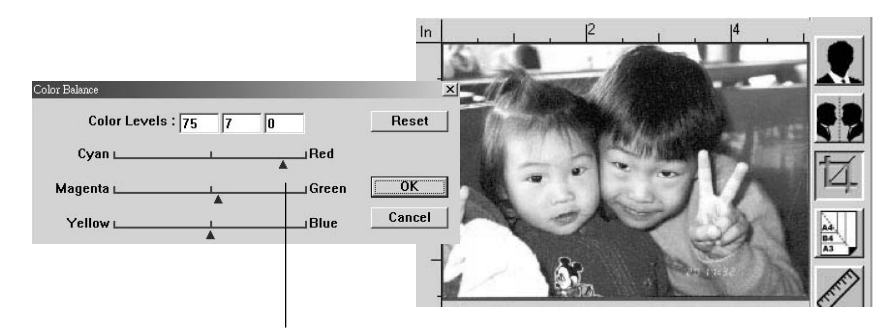

将调整点往红色移,图象色调偏红。

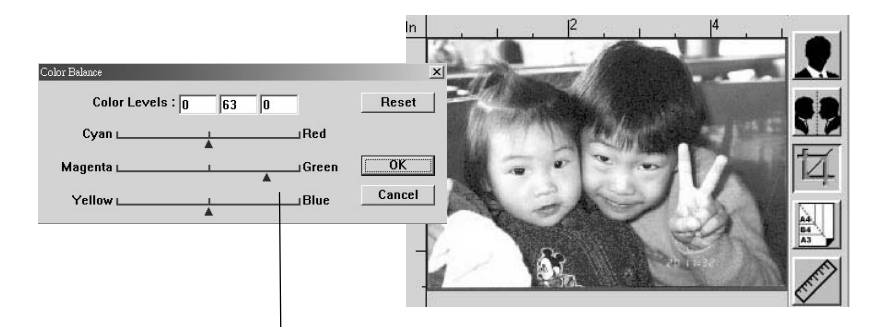

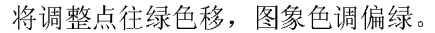

### 4.2.6 颜色校正

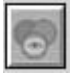

滤除红、蓝、绿任一颜色通道。点选此按键后,以下的对话框<br>会出现,点选R、G、B(Red, Green, Blue即红、绿、蓝)色阶任 会出现,点选R、G、B(Red, Green, Blue即红、绿、蓝)色阶任 -- 通道, 干预 OK -- 扫描眉目 欧通道的文于教图像冲会做滤<br>除 除。

值得注意的是,这个功能只能在黑白图像或灰阶图像模式中 才能发挥作用。

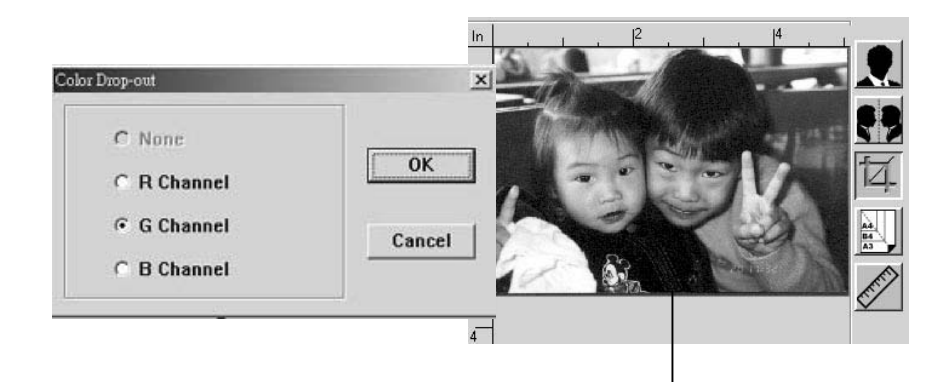

滤除绿色通道后,呈现的图象效果。

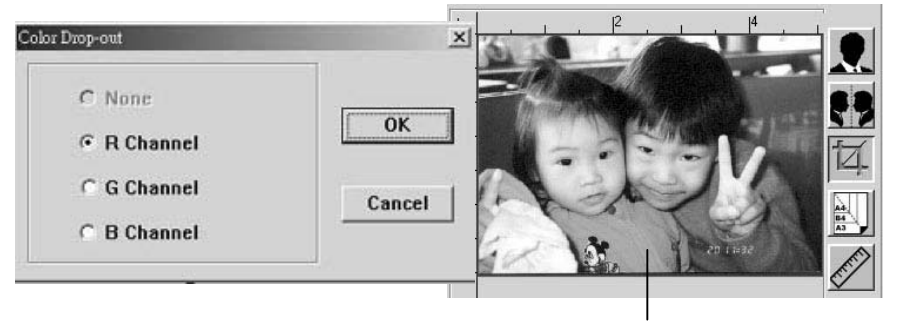

滤除红色通道后,呈现的图象效

# 4.3 使用其它工具

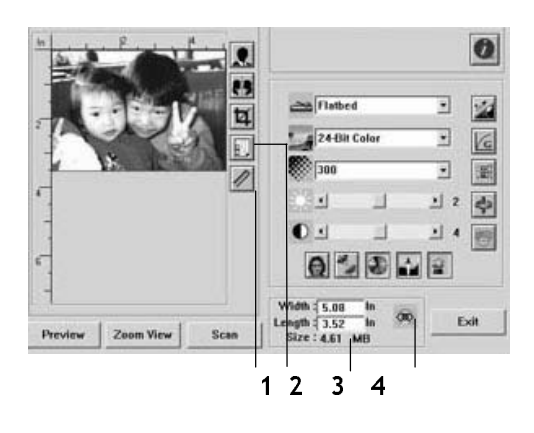

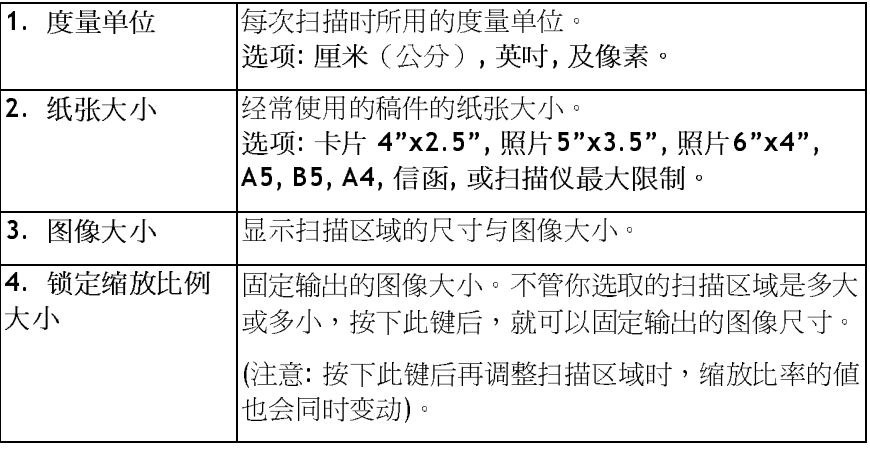

# 5. 保养及维修扫描仪 5. 保养及<br>5.1 ADF<sub>的保养</sub>

### $5.1$ ADF的保养

本扫描仪的设计是几乎不需要保养的。但为了确保最佳的影像品质和扫描 效率,最好能不定期的清理。

扫描仪的组件有可能会被墨水、墨粉、或纸上涂料所沾污。因此,如果您 遇到以下的情况,您的扫描仪就需要经常的清理:<br>1) 文档进纸不顺畅或常发生问题。

1) 文伯进城不测物教带文主門遷。<br>2) 略示声顾同声随之声

2) 数张文档同时馈送时,扫描有重迭现象。

# 清理程序<br>1) 用饱

- 
- 1) 用饱和度 95%的酒精将棉花棒沾湿。<br>2) 按下卡纸按钮,打开前置门,用沾湿的棉花棒左右来回擦拭馈纸 2) 按下卡纸按钮,打开前置门,用沾湿的棉花棒左右来回擦拭馈纸 袖。 材功映抹和开整法擦环映状神直到欲袖干净刀止。尽里遮先争<br>耳<del>中坦应</del>卡硝塔密 扯或损害卡纸弹簧。
- 3) 自动走纸垫片需由上往下擦拭,尽量避免钩到卡纸弹簧。<br>4) 关上前置门,您的扫描仪已经可以使用了。
- 4) 关上前置门,您的扫描仪已经可以使用了。

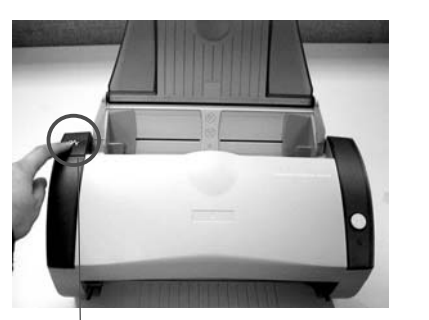

卡纸按钮

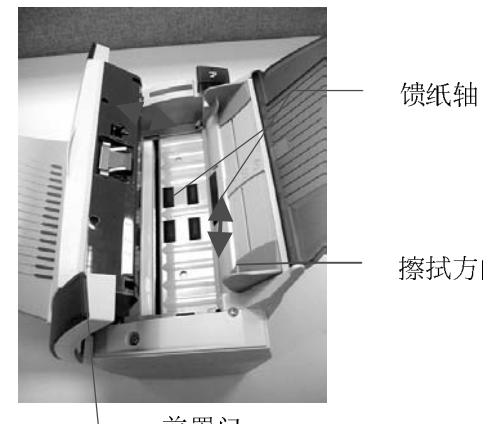

擦拭方向

前置门

# 5.2 清理校正板

按下自动走纸进纸匣按钮,打开前置门,清清用小刷子左右来回擦拭校正 板。关上前置门,您的扫描仪已经可以使用了。

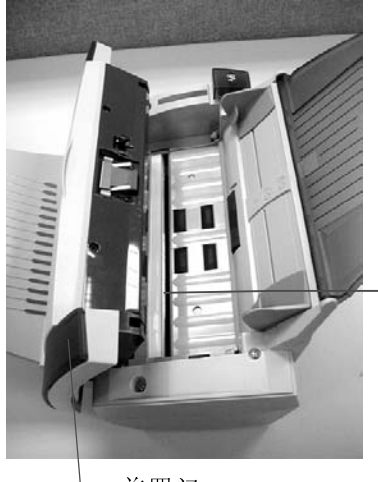

前置门

32

校正板

### 拆卸程序

- 1. 按下ADF松开按钮以打开ADF上盖。
- 2. 用拇指与食指分别按住ADF垫片组件的两边,稍稍用力往上拉即可取 出。

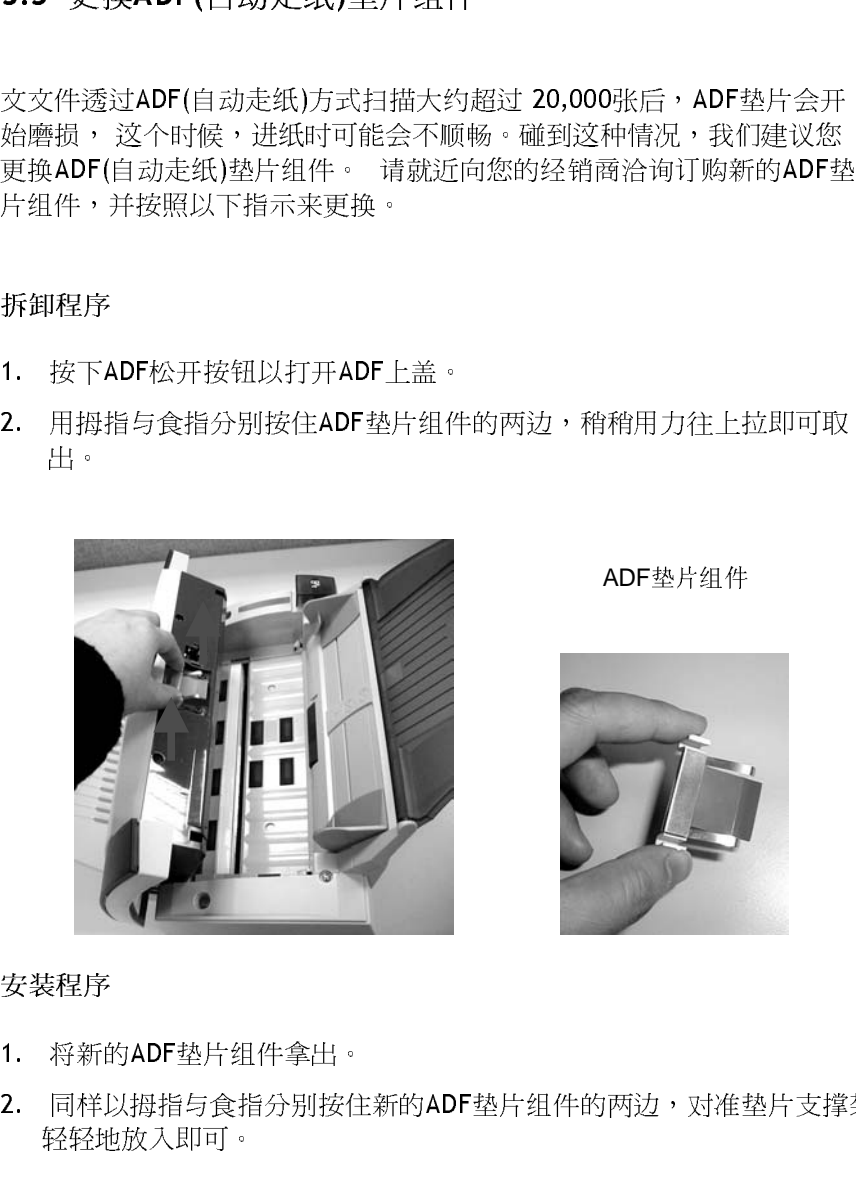

ADF垫片组件

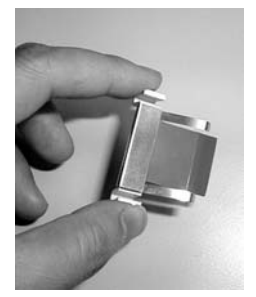

### 安装程序

- 1. 将新的ADF垫片组件拿出。
- 2. 同样以拇指与食指分别按住新的ADF垫片组件的两边,对准垫片支撑架, 轻轻地放入即可。

# 6. 排除错误指南

### 6.1 如何解除卡纸

遇到卡纸的情形时,请依照下列指示把纸张拿出来:

- 1. 按下卡纸松开按钮以打开 ADF 上盖。<br>2. 把自动走纸讲纸装置上盖往外打开。
- 2. 把自动走纸进纸装置上盖往外打开。<br>3. 轻轻地将纸张从自动走纸进纸匣内拿
- 3. 轻轻地将纸张从自动走纸进纸匣内拿开。<br>4. 把自动走纸进纸装置前置门关上。
- 4. 把自动走纸进纸装置前置门关上。

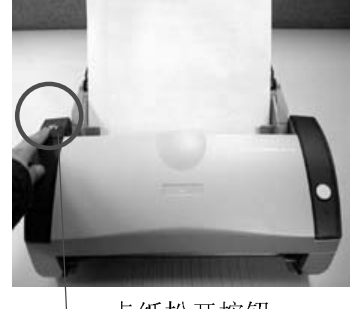

卡纸松开按钮

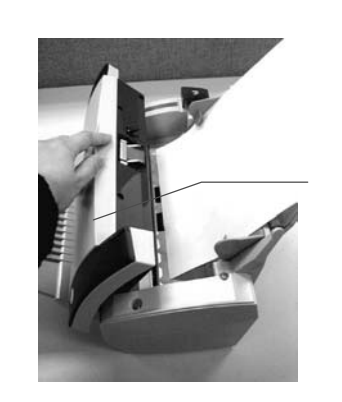

自动走<br>纸进纸 装置前 ベエ叫<br>男门 置门

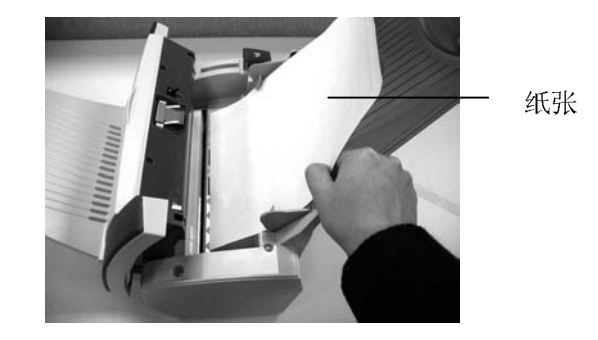

35

### 6.2 常见问题与答复

- 问: 扫描时,纸张被夹住。
- 答: 1) 按下卡纸松开按钮,打开自动走纸前置门。<br>2) 慢慢拉出被夹住的纸张。 2) |文|文|江山||汉人||上円||九八||<br>2) ||文||江山||汉人||上円||九八| 3) 每日功足状的直门入上。
- 问: 一次馈送多页纸张时,纸张被夹住。
- 答: 1) 按下卡纸松开按钮,打开自动走纸前置门。
	- 2) 拿出被馈送的多页纸张。<br>3) 将自动走纸前置门关上。
- 3) 付自幼走我的直门入上。<br>4) 验矿业生故丑而存至示。
- 7) N 我们及老系及四角开下,甘竹和我抓鱼开,刚展刀开车,张我<br>三、黄杨寺故是青星矿地古
	- 后,骨付入自放入守纸术中。<br>E)环末主従结构小户,提升需
- 9) 他直定决和吗你别了知自而女,再以照体介生所信性依袖。
- 问: 问: 将扫描仪电源开关打开,扫描仪会发出怪声并且是在就绪的状 态 (Ready)。
- 
- 答: 有两种可能:<br>1) 你也许忘了将扫描仪锁定板转到"使用状态",请检查。
	- 1) 你也许忘了将扫描仪锁定板转到"使用状态",请检查。 2) 扫描仪没有置于平稳的桌面上,这样会使扫描仪不能正常工 作。
- 问: 扫描影像时,所扫描进来的影像一直都太暗。
- 答:

1)请调整Gamma值的设定,当您打印时请将您的打印机的 Gamma值设为2.2,当使用应用软件时,请将屏幕的Gamma值 设为1.8。

2)当您使用TWAIN接口时,请调整亮度(Brightness)设定来取得 较亮的影像。

- 问: 扫描黑白线条(line art)影像时,所扫描的线条显得比原始档上 的线条更粗。
- 答: 请调整亮度设定,因亮度过低时,线条的边缘会被视为黑色区 域,而使得线条过粗。

### 6.3 技术服务

虹光技术服务部提供周全的虹光扫描仪技术服务。当您与本部连络之前, 请您准备下列的资料:

- 
- 
- 
- 

中国大陆技术支持中心

\* 计算器硬设备 (例如,您的 CPU 种类,RAM大、卡…)<br>\* \* 计算器硬设备 (例如,您的 CPU 种类,RAM大、<br>卡…)<br>\* 您所使用之扫描仪驱动程序的版本。<br>\* 您所使用之扫描仪驱动程序的版本。<br>请用下列方式与我们连络:<br>请用下列方式与我们连络:<br>中国大陆技术支持中心<br>上海虹彩科技有限公司<br>上海虹彩科技有限公司<br>上海虹彩科技有限公司<br>上海虹彩科技有限公司<br>生活市长宁区定西路655号 邮编:200052<br>电话号码:(021) ; + ; ...)<br>| 共...)<br>| 禁密要用的软件应用程序名称及版本。<br>| 您所使用之扫描仪驱动程序的版本。<br>| 您所使用之扫描仪驱动程序的版本。<br>| 第一次与我们连络:<br>| 中国大陆技术支持中心<br>| 上海虹彩科技有限公司<br>| 上海虹彩科技有限公司<br>| 上海虹彩科技有限公司<br>| 生海虹彩科技有限公司<br>| 生海虹彩科技有限公司<br>| 生海田长宁区定西路655号 邮编: 200052<br>| 电子能件地址: avision@sina.com - ^ ^ ^ ^ ^ 中 上上电传电子......<br>(所使) 列 中 上上电传电 \*您所使用之扫描仪驱动程序的版本。<br>\*您所使用之扫描仪驱动程序的版本。<br>请用下列方式与我们连络:<br>中国大陆技术支持中心<br>上海虹彩科技有限公司<br>上海虹彩科技有限公司<br>上海虹彩科技有限公司<br>生活导际: (021)62943084<br>电话号码: (021)62942046<br>电子邮件地址: avision@sina.com<br>电子邮件地址: avision@sina.com 点所使用之扫描区驱动程序的极体<br>请用下列方式与我们连络:<br>中国大陆技术支持中心<br>上海虹彩科技有限公司<br>上海市长宁区定西路655号 邮编<br>电话号码: (021) 62943084<br>传真号码: (021) 62942046<br>电子邮件地址: <u>avision@sina.co</u><br>电子邮件地址: <u>avision@sina.co</u> 中国大陆技术支持中国大陆技术支持中国大陆技术支持中心经济科技有限公正海市长宁区定西路(台码: (021) 6294号码: (021) 6294号码: (021) 6294号部件地址: avisic 上海虹彩科技有限公司 上海市长宁区定西路655号 邮编: 200052<br>电话号码: (021) 62943084 传真号码: (021) 62942046 Iマ<del>真</del> ヮ19 (021) 02942040<br>中 マザルははは、こままこのま 电子邮件地址: avision@sina.com avision@263.net

# 7. 产品规格

规格若有变动,不另通知。

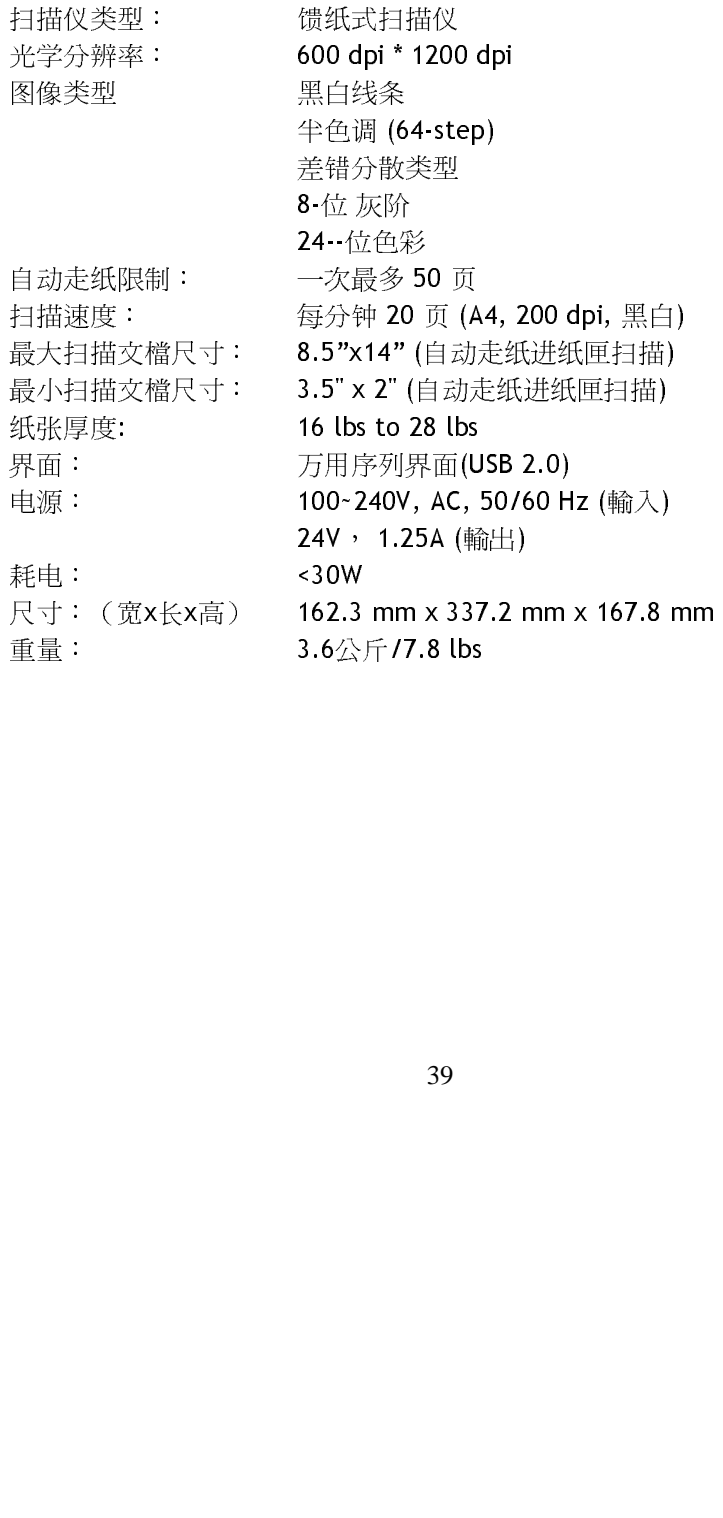